**RUJUKAN : Bil 1 / 2023**

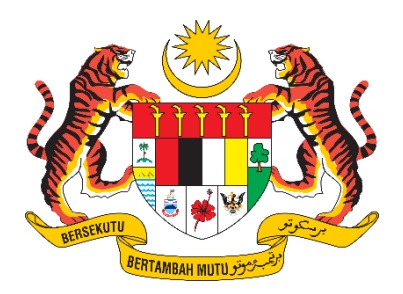

## **D17 MANUAL PENGGUNA SISTEM**

# **Sistem Pelesenan Racun Makhluk Perosak (e-Lesen LRMP)**

# **Pendaftaran Pengguna & Maklumat Syarikat/Perniagaan/Individu**

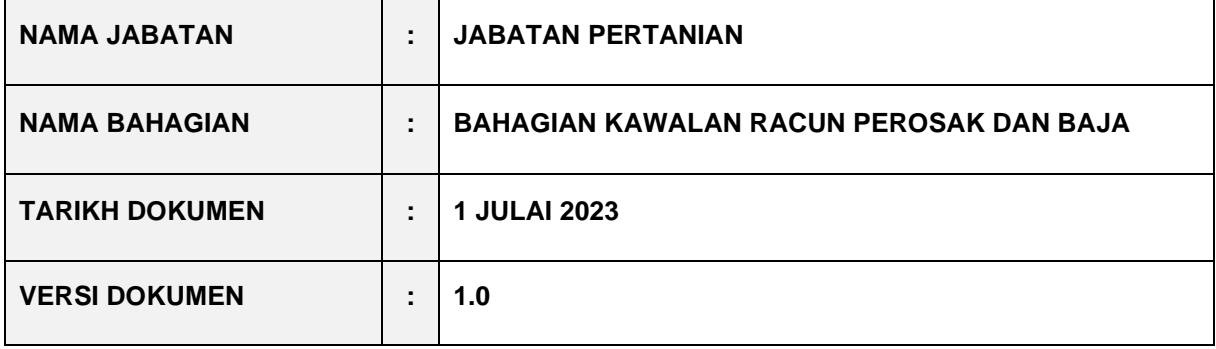

#### **KANDUNGAN**

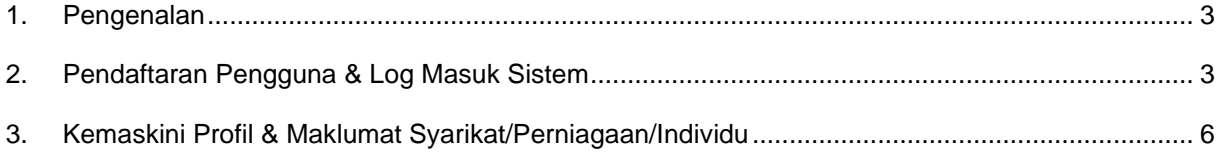

#### <span id="page-2-0"></span>**1. Pengenalan**

Manual Pengguna ini akan menerangkan panduan penggunaan Sistem e-Lesen LRMP (Sistem Pelesenan Racun Makhluk Perosak) yang merupakan sistem permohonan atas talian bagi perkhidmatan kawalan racun makhluk perosak.

#### <span id="page-2-1"></span>**2. Pendaftaran Pengguna & Log Masuk Sistem**

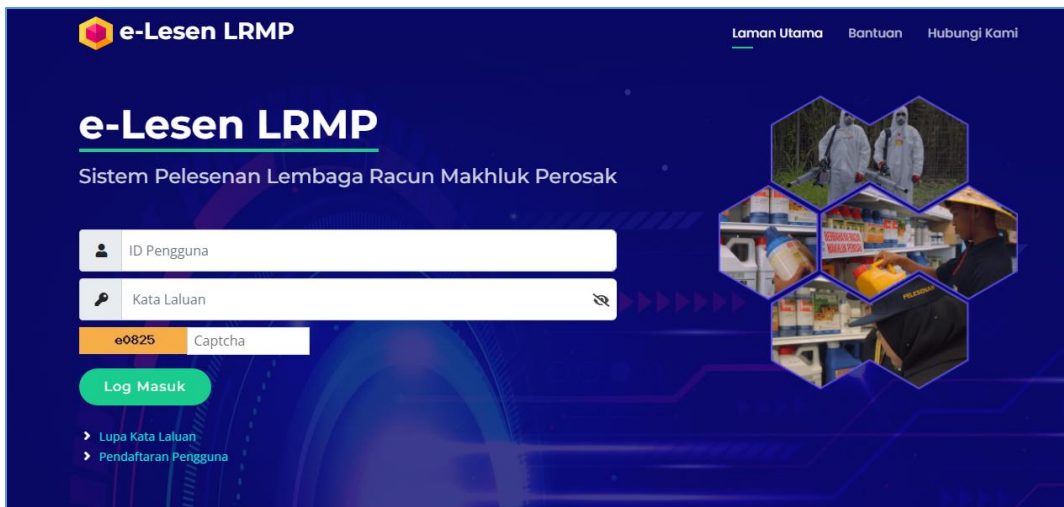

- 1. Akses URL sistem :<https://lesenlrmp.doa.gov.my/>
- 2. Klik pada link **Pendaftaran Pengguna.**

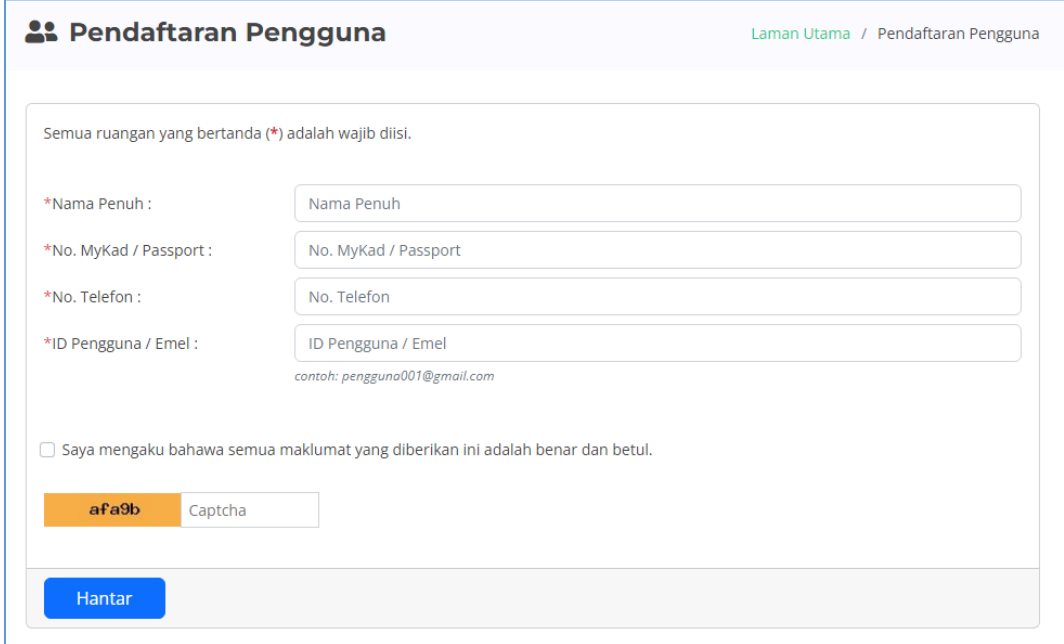

3. Lengkapkan maklumat yang diperlukan dan klik **Hantar**.

4. Sistem akan menghantar maklumat kata laluan dan pengesahan ke emel ID pengguna yang telah didaftarkan.

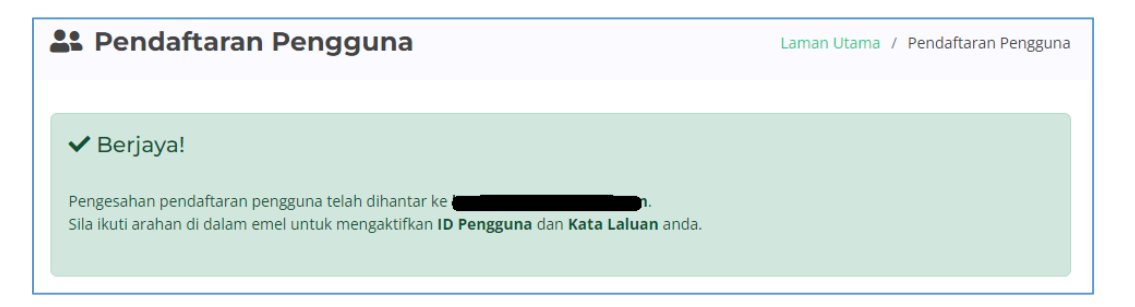

5. Semak emel untuk mengaktifkan ID Pengguna dan Kata Laluan yang ditetapkan.

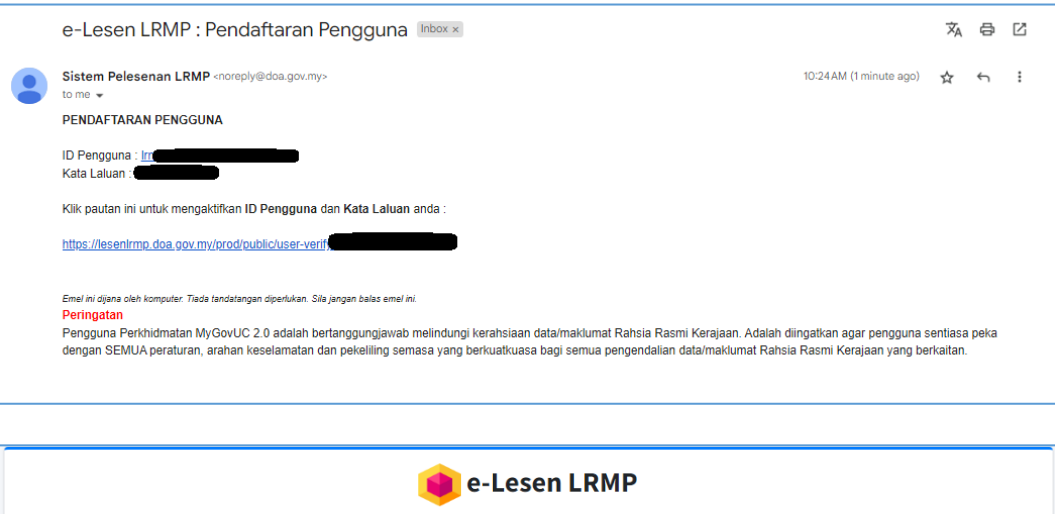

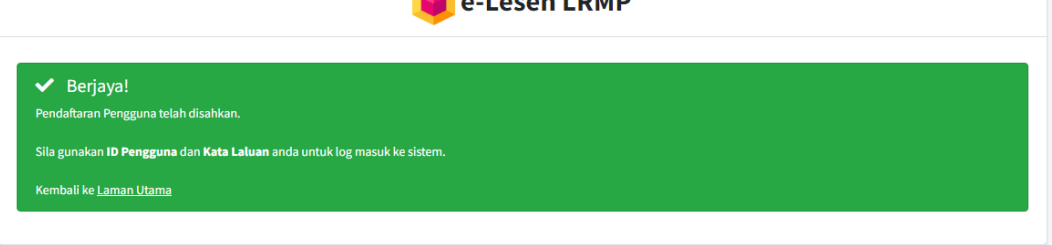

6. Selepas pengaktifan, pengguna boleh login ke dalam sistem menggunakan kata laluan yang diberikan.

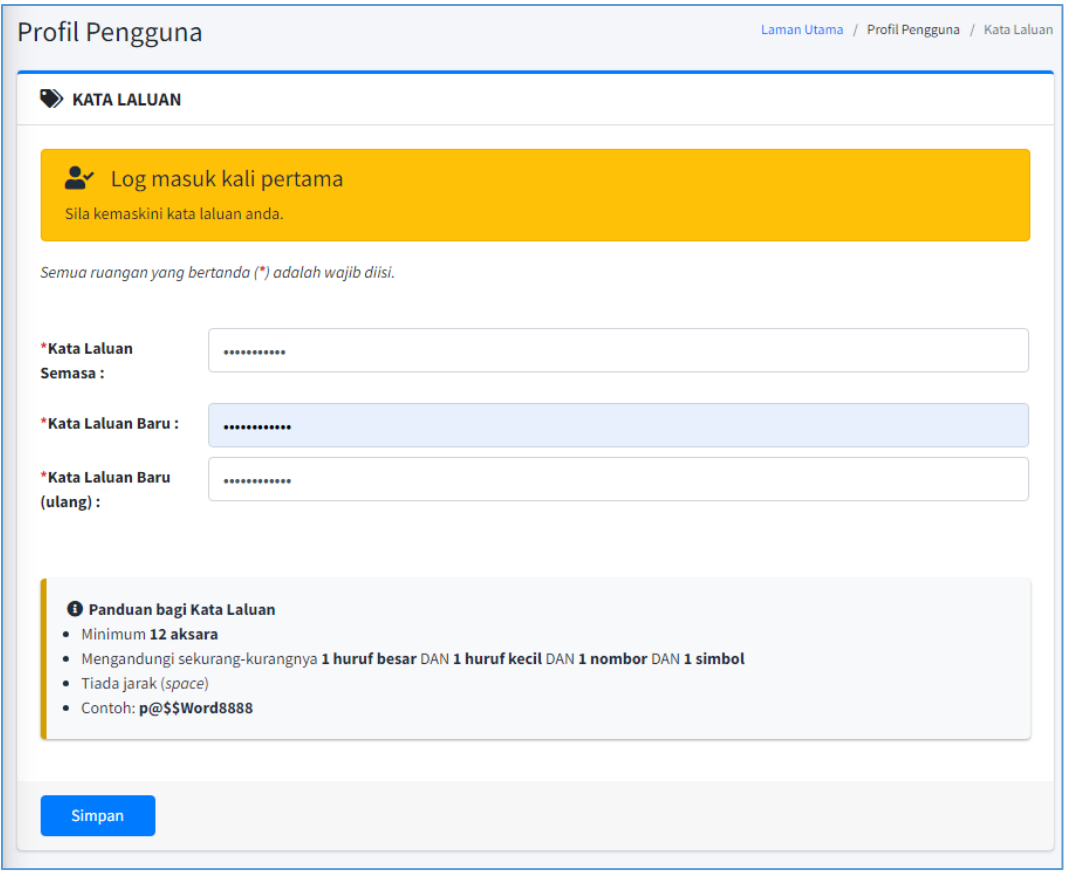

- 7. Selepas login ke dalam sistem, pengguna dikehendaki mengemaskini kata laluan.
- 8. Panduan bagi Kata Laluan :
	- Minimum 12 aksara
	- Mengandungi sekurang-kurangnya 1 huruf besar DAN 1 huruf kecil DAN 1 nombor DAN 1 simbol
	- Tiada jarak (space)

### <span id="page-5-0"></span>**3. Kemaskini Profil & Maklumat Syarikat/Perniagaan/Individu**

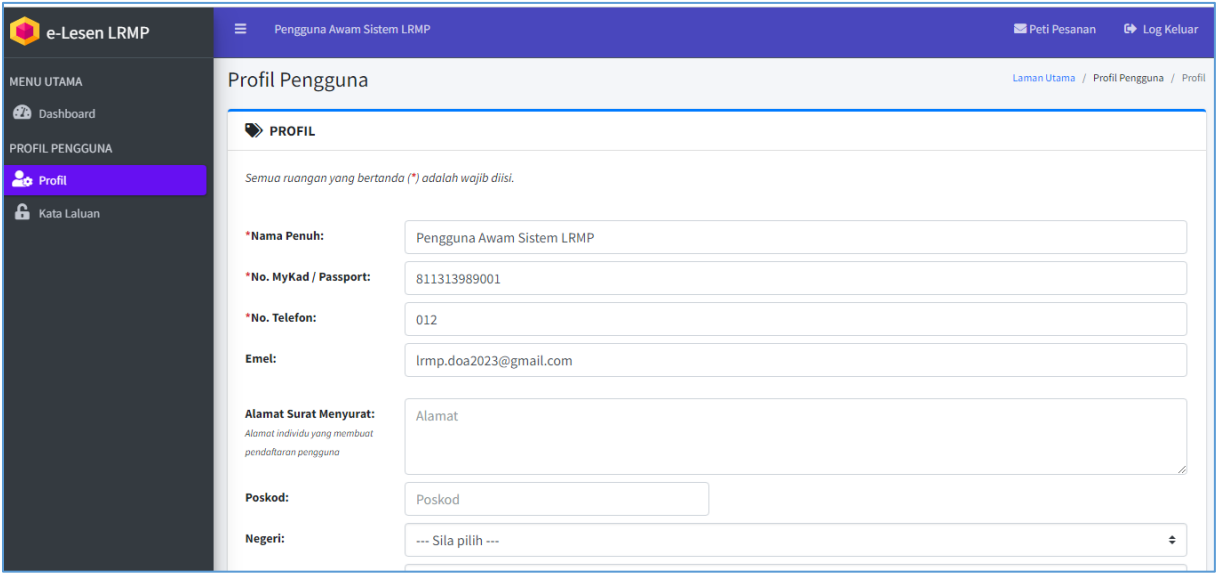

- 1. Klik pada menu **Profil** untuk mengemaskini maklumat pengguna.
- 2. Untuk permohonan e-Premis, e-Kilang, e-PCO (Pengendali) dan e-HTP : Sila kemaskini **Maklumat Syarikat/Perniagaan.**
- 3. Untuk permohonan e-PCO (Peperiksaan, Lesen PA & Lesen APA) dan e-HTP (Pemilikan Individu) : Sila kemaskini **Maklumat Individu.**

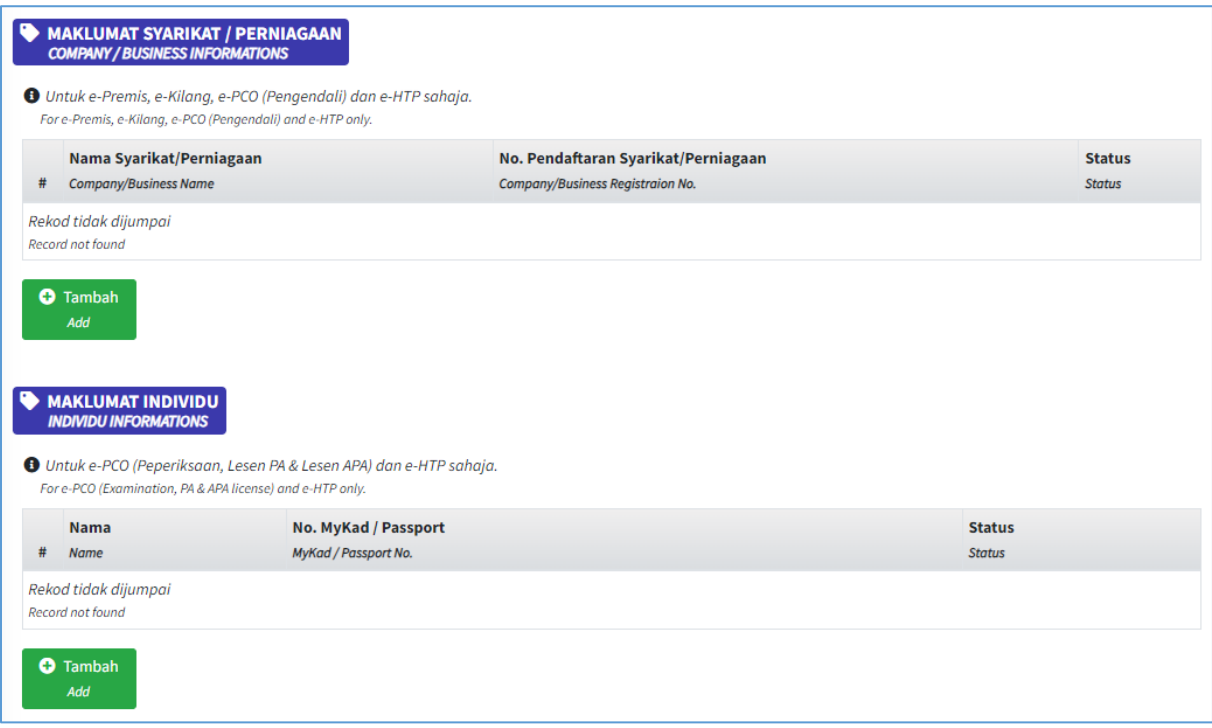

4. Klik pada butang **Tambah**.

### **Kemaskini Maklumat Syarikat/Perniagaan**

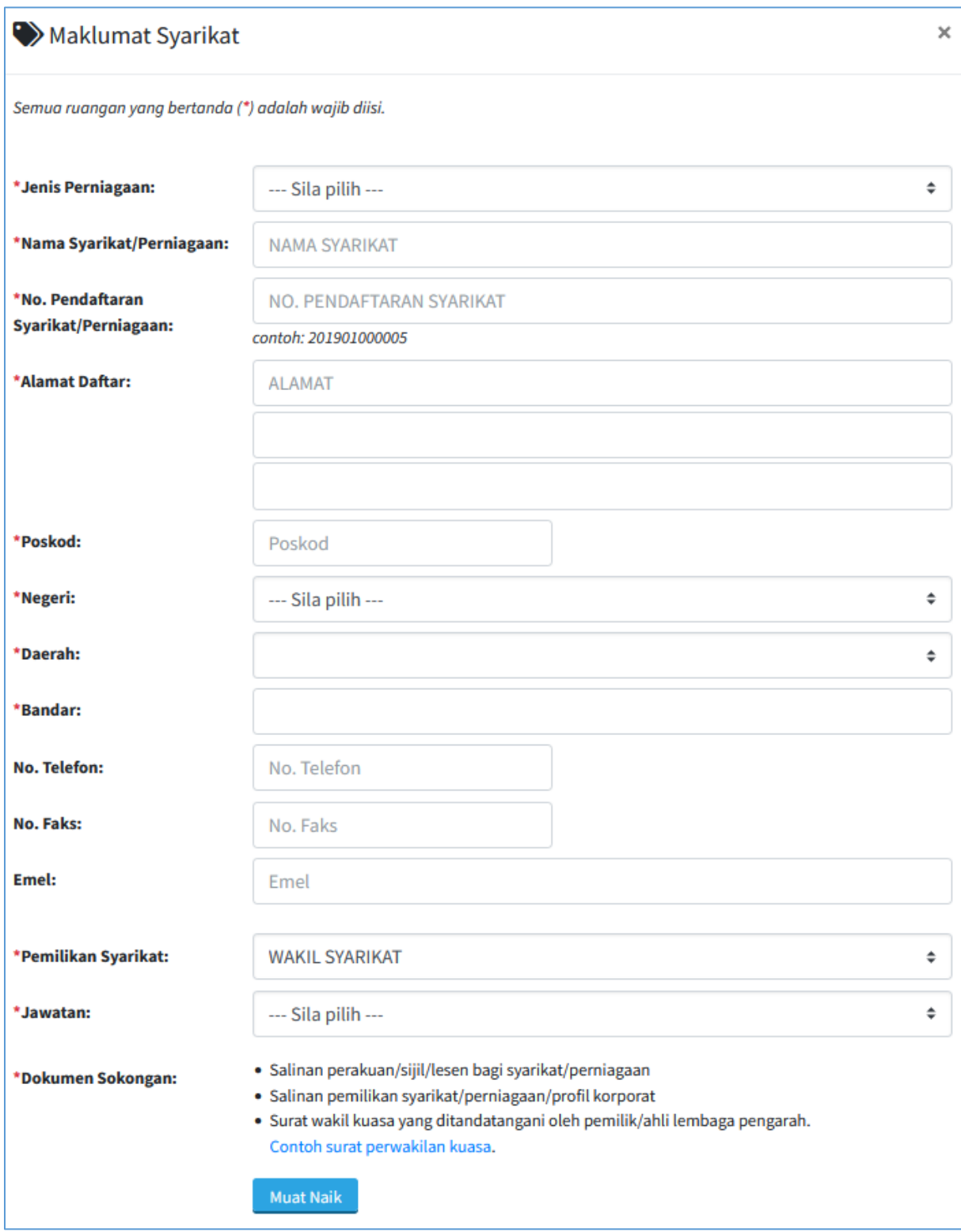

#### **Kemaskini Maklumat Individu**

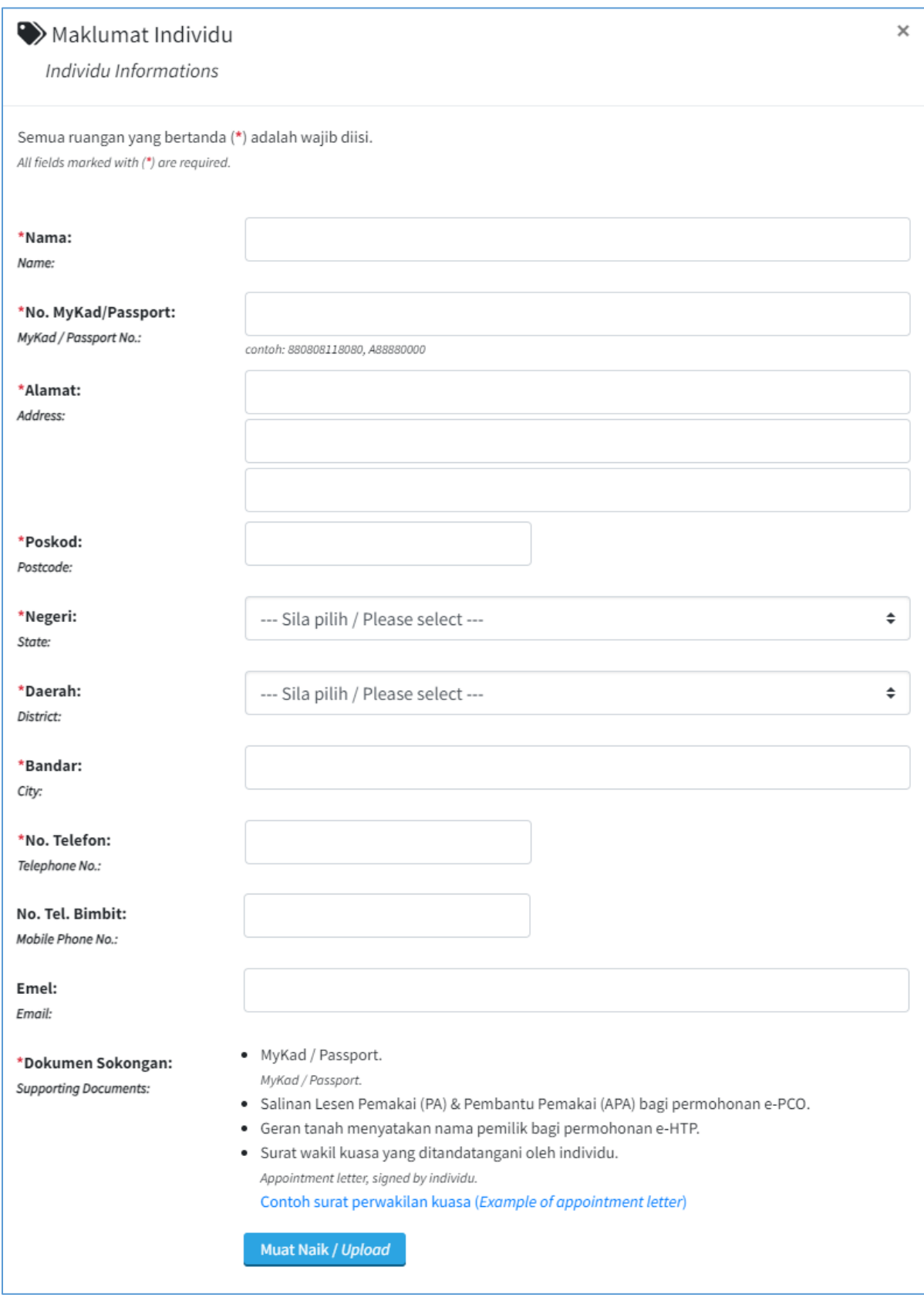

- 5. Lengkapkan maklumat yang diperlukan dan muat naik dokumen sokongan yang diperlukan.
- 6. Klik butang **Simpan**.

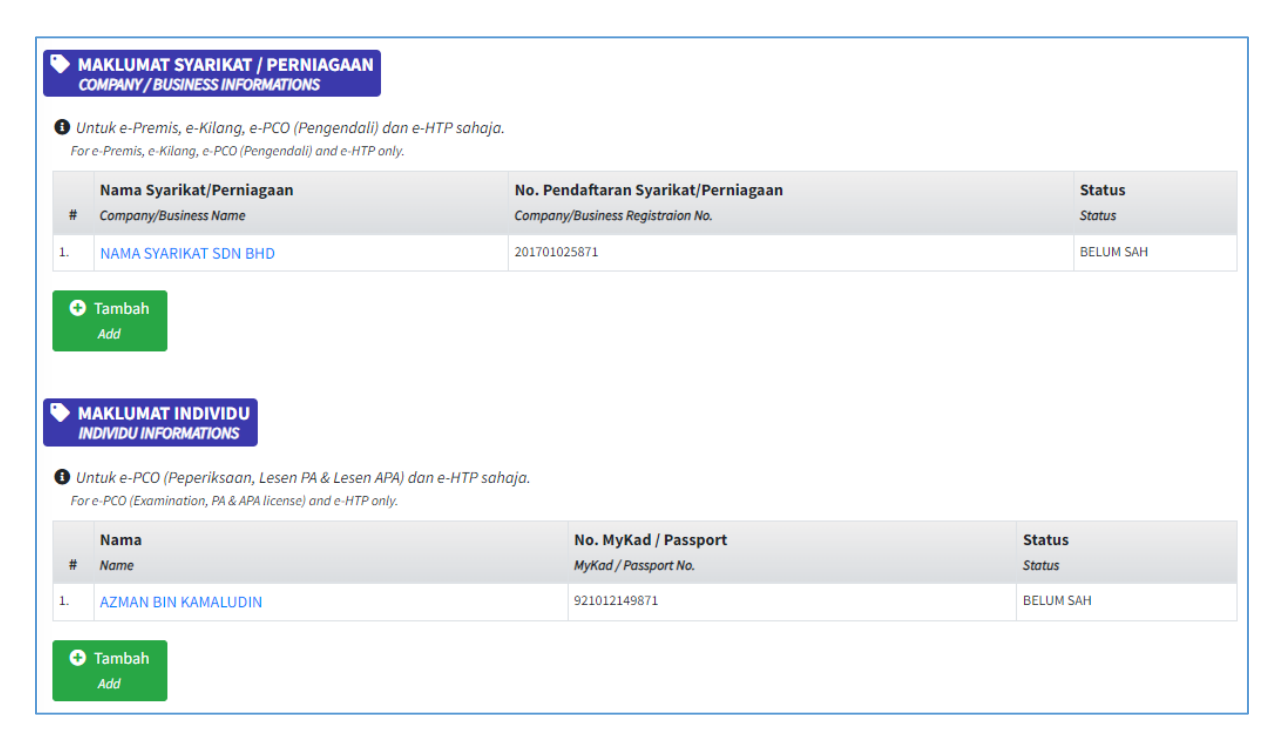

- 7. Selepas maklumat syarikat dan individu berjaya disimpan. Status BELUM SAH akan dipaparkan.
- 8. Pegawai akan menyemak dan mengesahkan status maklumat.
- 9. Selepas pegawai membuat pengesahan, permohonan boleh diteruskan menggunakan profil syarikat/perniagaan/individu yang telah disahkan.

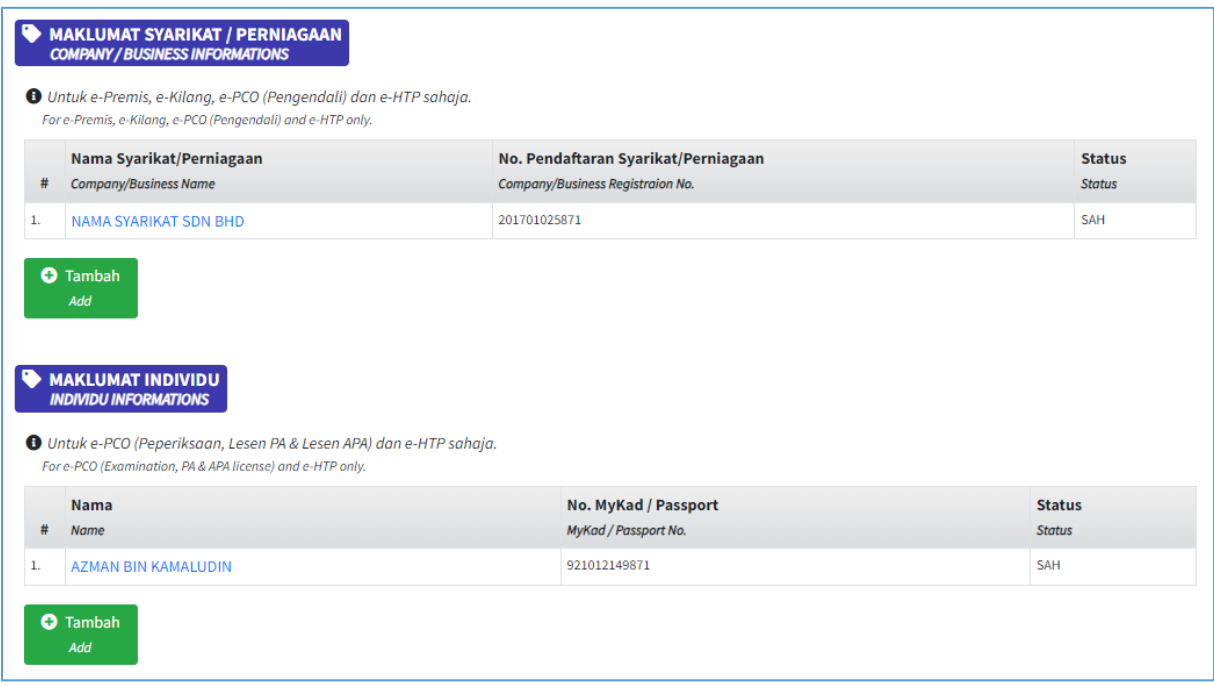